**IPHONE MAIL** 

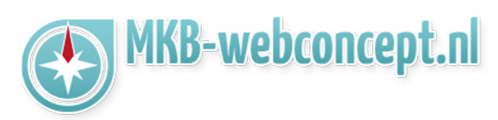

## **Open instellingen op uw IPhone / IPad.**

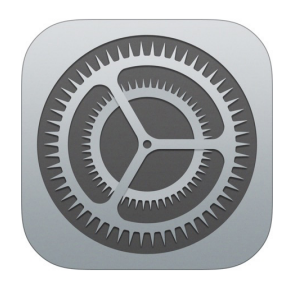

# Selecteer "Mail"

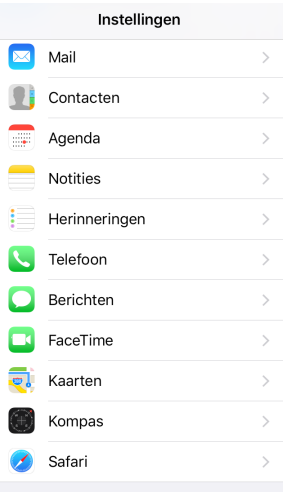

# Selecteer vervolgens 'Accounts'

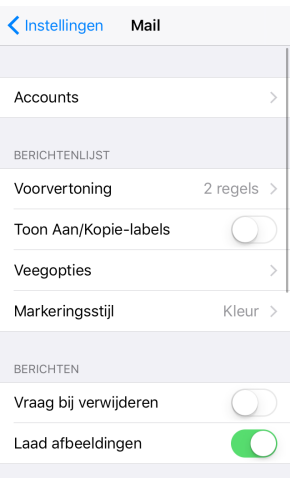

#### https://www.mkb-webconcept.nl/

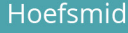

2292 JJ Wateringen +31 (0)85 27 33 410

Dit is een auteursrechtelijk beschermd document van MKB Webconcept. De inhoud van dit document kan worden verspreid, mits er schriftelijke of digitale toestemming is van MKB Webconcept. Inbreuk op auteursrechtelijke producties van MKB Webconcept leidt tot aansprakelijkheid van de overtreder van het intellectueel eigendom als genoemd. Voor meer informatie servicedesk@mkbstunter.nl.

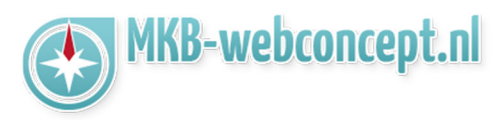

### Selecteer vervolgens 'Nieuwe account'

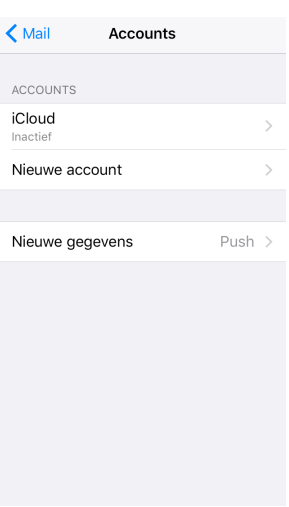

## Selecteer vervolgens 'Anders'

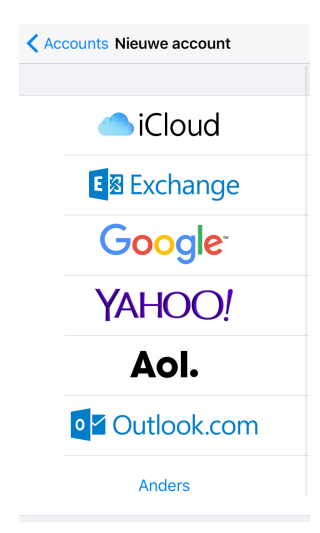

Selecteer vervolgens 'Voeg mailaccount toe, voer hier alle gegevens in. Uw naam, emailadres, wachtwoord en een beschrijving van uw e-mail account.

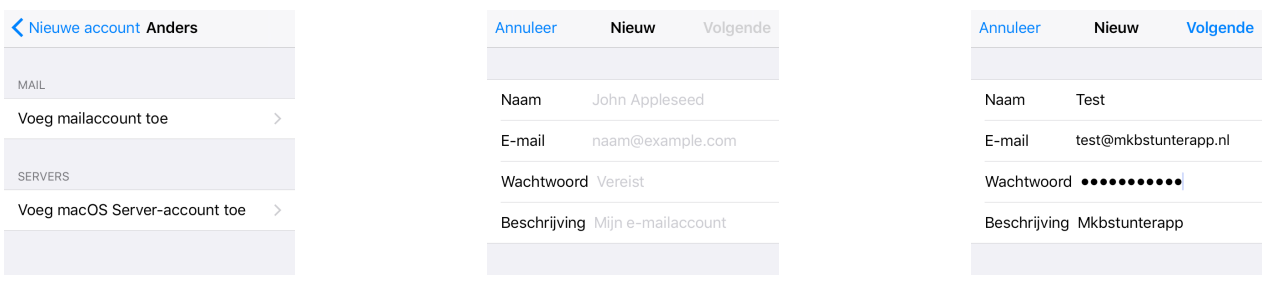

#### https://www.mkb-webconcept.nl/

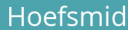

2292 JJ Wateringen +31 (0) 85 27 33 410

Dit is een auteursrechtelijk beschermd document van MKB Webconcept. De inhoud van dit document kan worden verspreid, mits er schriftelijke of digitale toestemming is van MKB Webconcept. Inbreuk op auteursrechtelijke producties van MKB Webconcept leidt tot aansprakelijkheid van de overtreder van het intellectueel eigendom als genoemd. Voor meer informatie servicedesk@mkbstunter.nl.

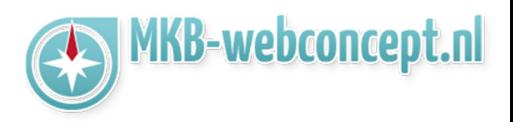

Als u dat heeft gedaan en op volgende heeft gedrukt krijgt u weer tekstvlakken te zien om in te voeren. Maar zorg er eerst voor dat 'IMAP' gekozen is.

Voer daaronder uw naam, email en de beschrijving in als het nog niet is ingevuld.

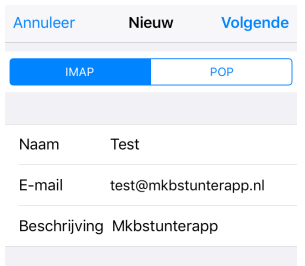

Hieronder moet u de 'Server inkomende post' en 'Server uitgaande post' invullen. **Hostnaam :** mail.mkbstunter.nl

**Gebruikersnaam :** Uw e-mailadres

**Wachtwoord :** Uw wachtwoord voor uw e-mail.

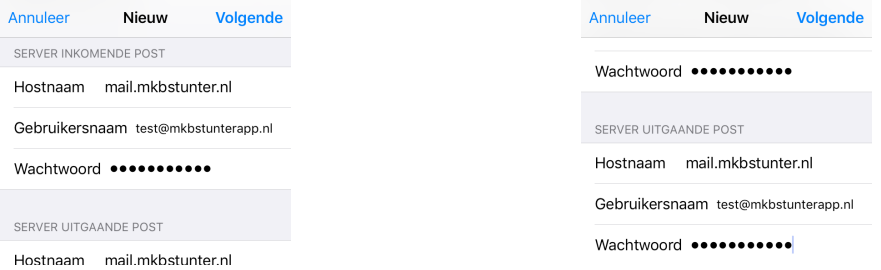

Druk vervolgens op Volgende, hierna is alles klaargezet!

Heeft u nog vragen of bent u problemen tegen gekomen? Contacteer dan onze helpdesk. Telefoon : +31 (0)85 27 33 410 servicedesk@mkbstunter.nl

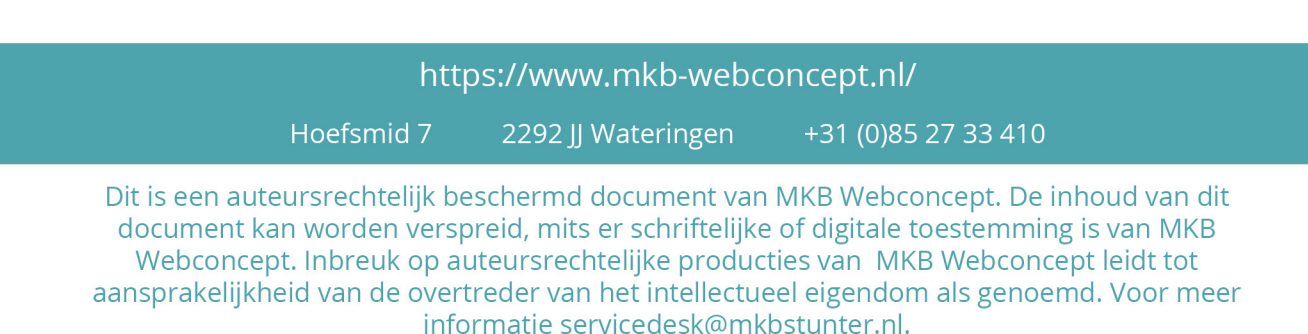